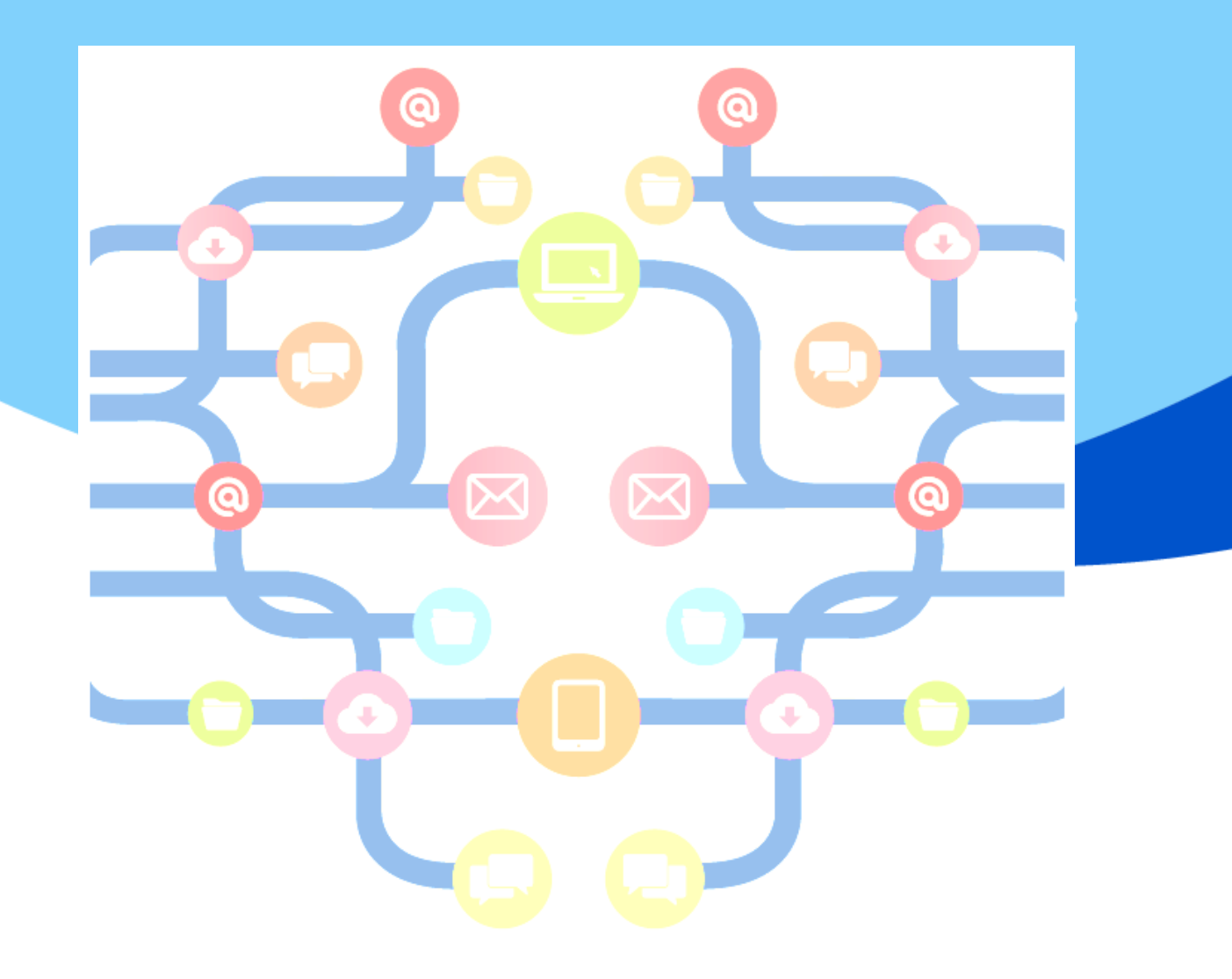

# **Herramientas para convertir documentos a PDF**

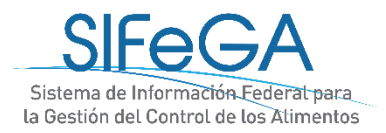

#### **Introducción**

El formato de documento portátil (PDF) se utiliza para presentar e intercambiar documentos de forma fiable, independiente del software, el hardware o el sistema operativo. Inventado por Adobe, PDF es ahora un estándar abierto y oficial reconocido por la Organización Internacional para la Estandarización (ISO). Los archivos PDF pueden contener vínculos y botones, campos de formulario, audio, vídeo y lógica empresarial. También se pueden firmar de manera electrónica.

La documentación a presentar en SIFeGA debe estar en formato pdf. Existen diferentes opciones para convertir archivos de texto o imágenes a formato pdf.

A continuación se explican algunos ejemplos.

#### **Utilizando Microsoft Word**

El procesador de texto Microsoft Word permite guardar archivos en formato pdf. Para esto lo primero que tienes que hacer es abrir el archivo de Word que quieras convertir en PDF o crear uno desde cero.

Una vez lo tengas en pantalla, pulsa sobre la opción **Archivo** que tienes en la barra de menú superior, justo arriba a la izquierda.

Seleccionar la opción **Guardar Como.**

Elegir la ubicación del archivo a guardar, completar casilla de nombre y en casilla **Tipo** seleccionar **PDF (\*.pdf)** hacer clic en botón **guardar.**

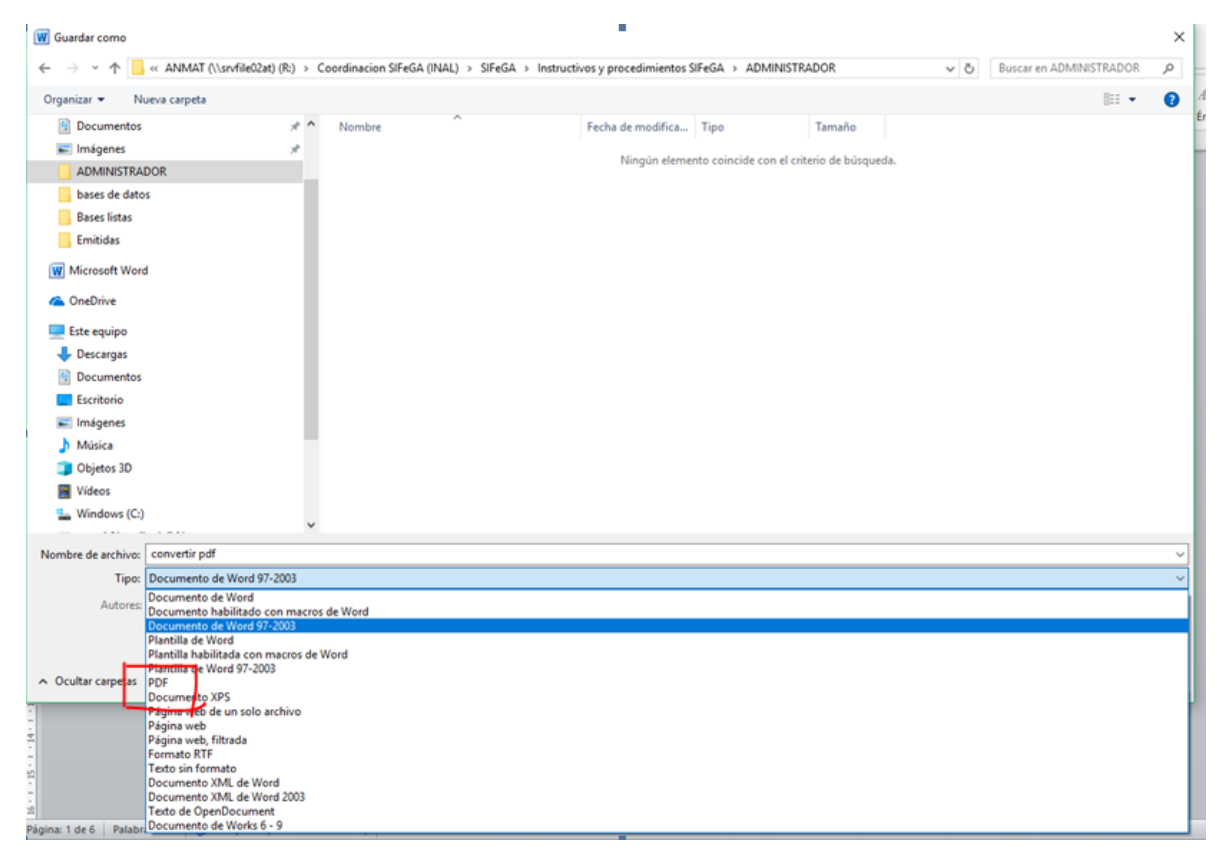

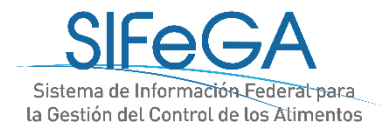

## **Utilizando aplicaciones online**

Existen varias herramientas online para convertir texto, imágenes o distintos documentos en PDF. Una de ella es **SMALLPDF (https://smallpdf.com/es)**, la cual permite convertir *hasta 2 documentos por hora* de manera gratuita.

### **Convertir Imagen a PDF utilizando SMALLPDF**

Seleccionar el tipo de archivo a convertir a PDF, en este caso será **JPG a PDF.**

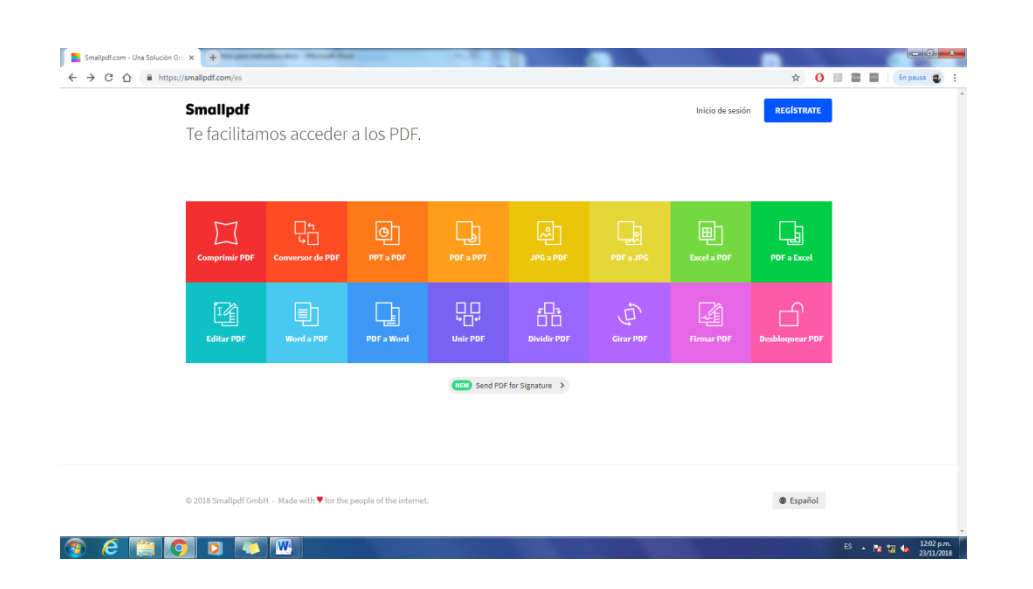

Hacer clic en **Elige un archivo** y buscar el archivo a convertir o bien directamente arrastrar el archivo deseado al recuadro marcado en color.

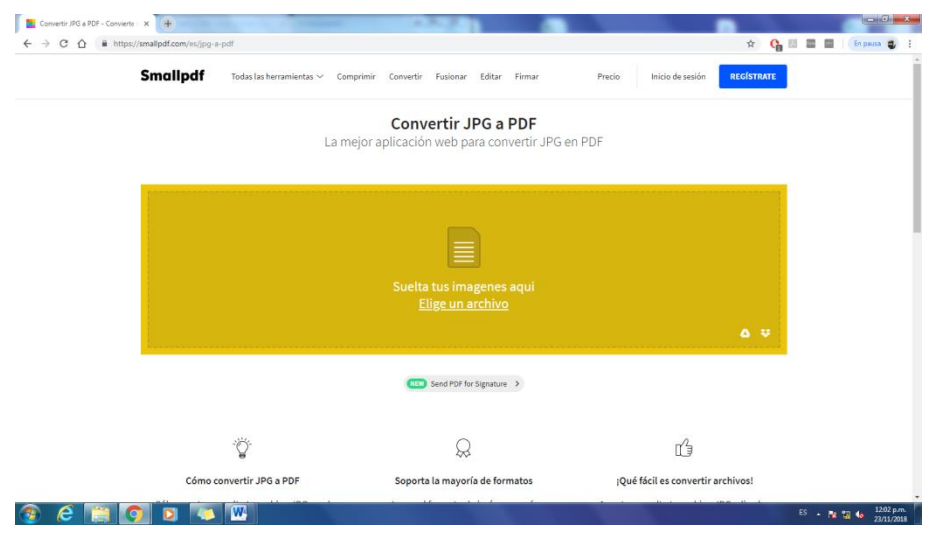

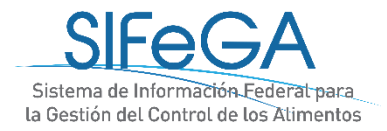

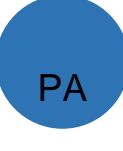

Al momento de hacer clic en **Elige un archivo,** se pueden seleccionar una o varias imágenes a la

vez.

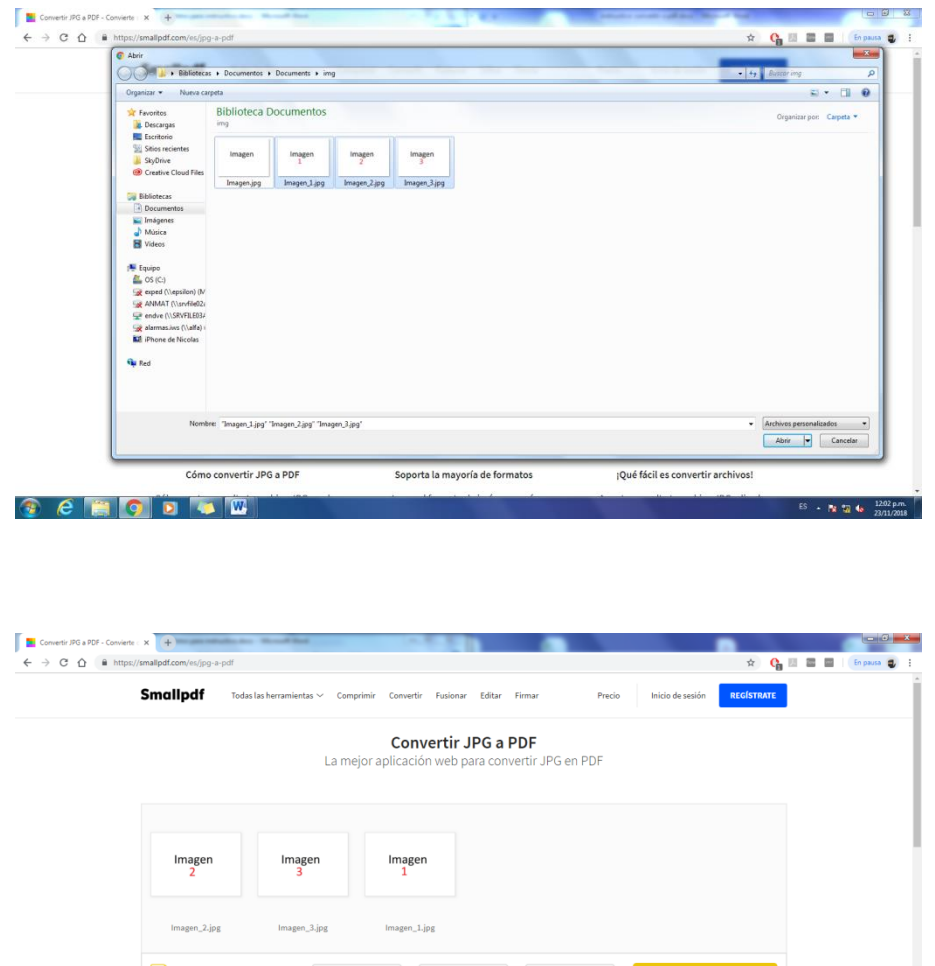

Una vez elegidas las imágenes, verificar el orden de ellas (de izquierda a derecha) ya que corresponderá al orden en el archivo PDF (de arriba abajo).

**City** Send PDF for Signature >

 $\Omega$ 

 $\bullet$  Marg

ú

 $ES - R_2$  1204 p

Hacer clic en **CREAR PDF AHORA ->**

Añadir más imágenes  $\oplus$ 

Ÿ

 $\,$   $\,$  A4

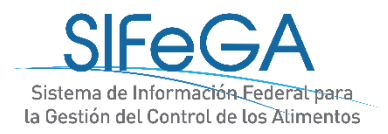

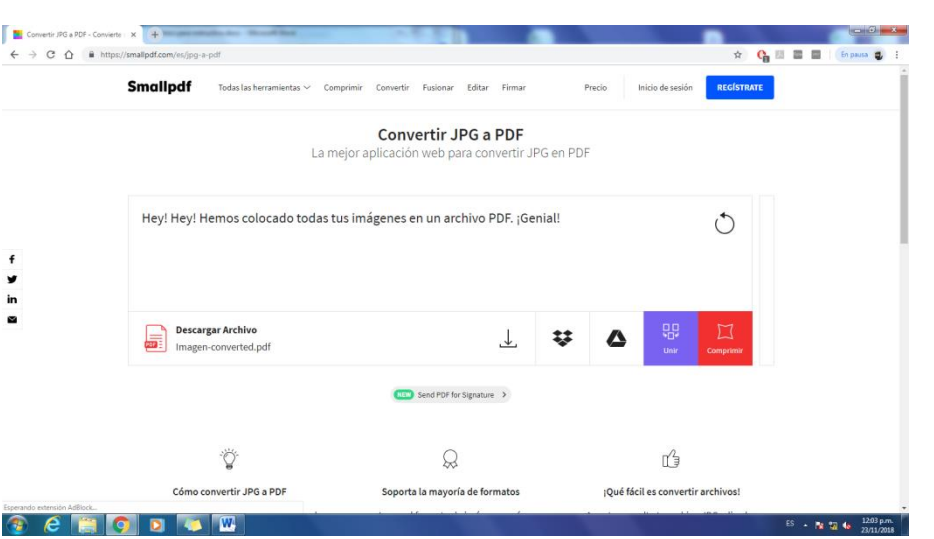

*Smallpdf* nos avisa que ha creado un archivo PDF y nos da la opción de descargarlo directamente a nuestra PC.

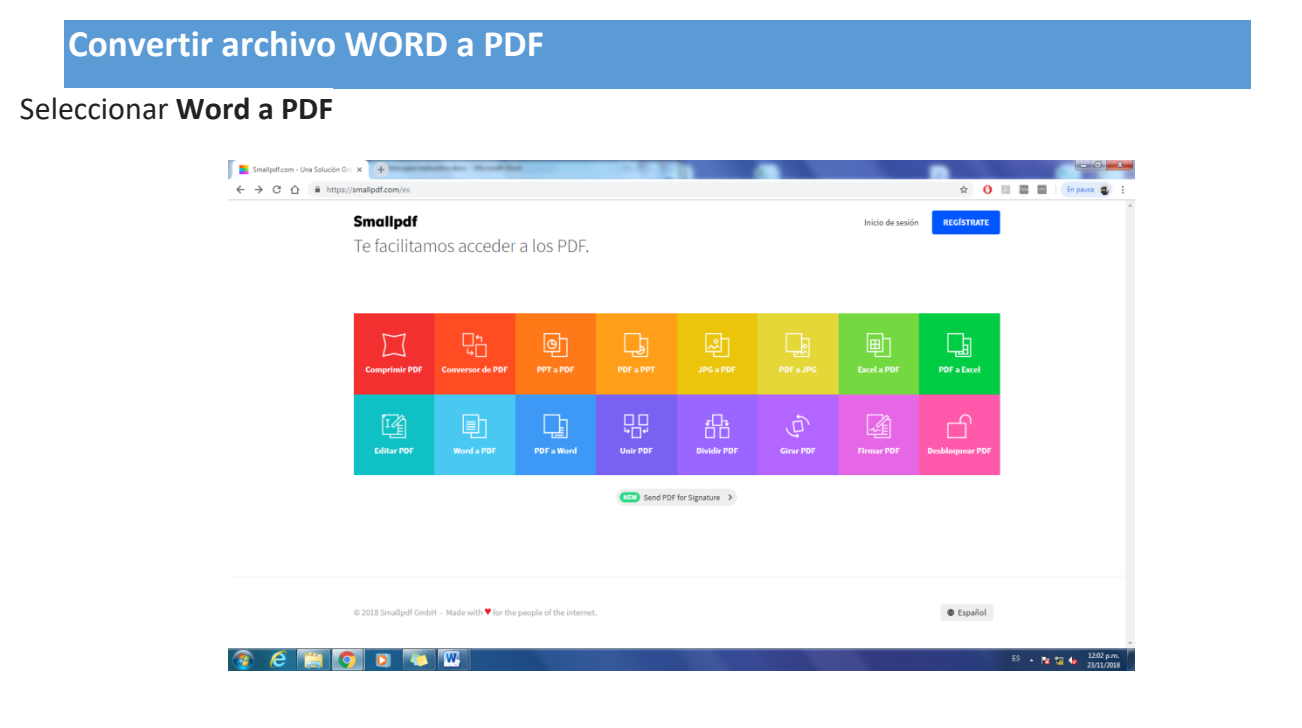

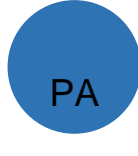

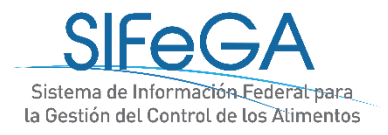

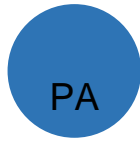

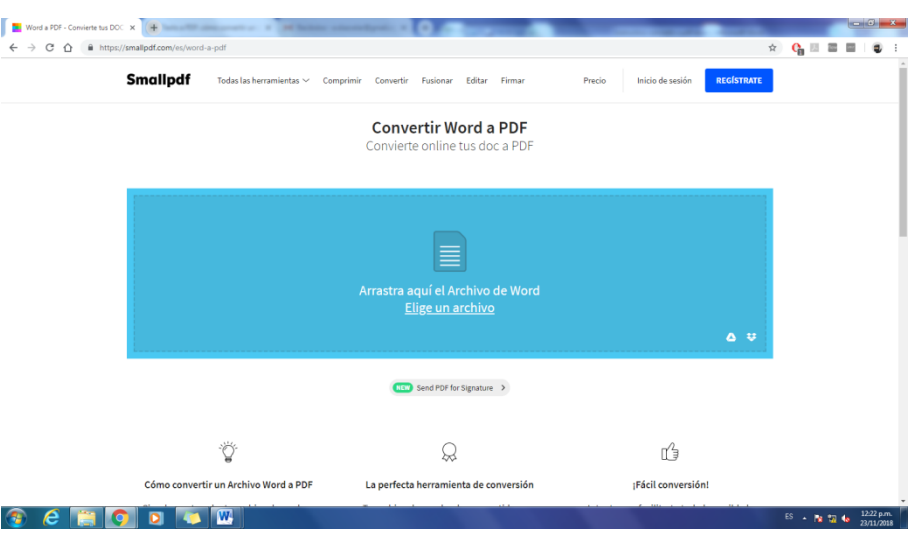

Hacer clic en **Elige un archivo** y buscar el archivo a convertir o bien directamente arrastrar el archivo deseado al recuadro marcado en color.

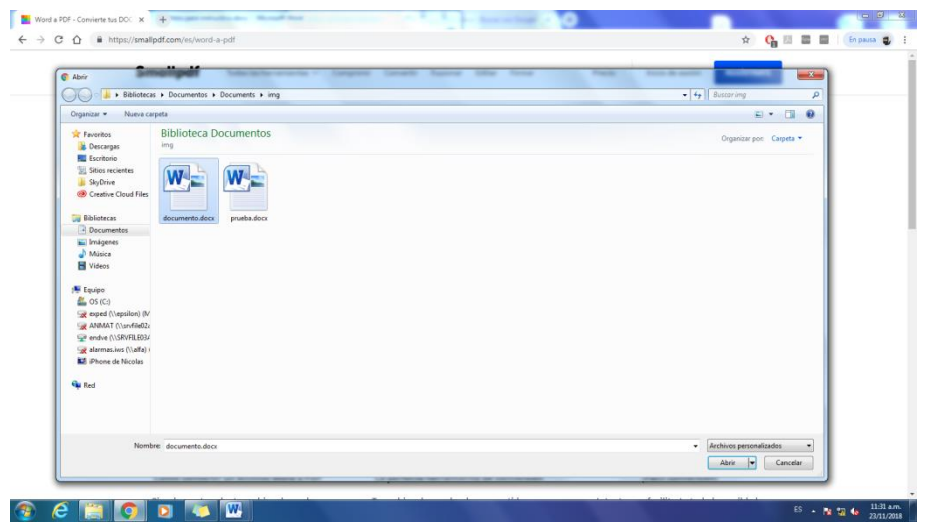

Dar clic en **CREAR PDF AHORA ->**

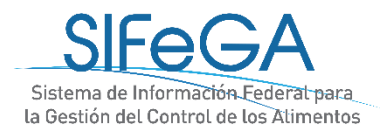

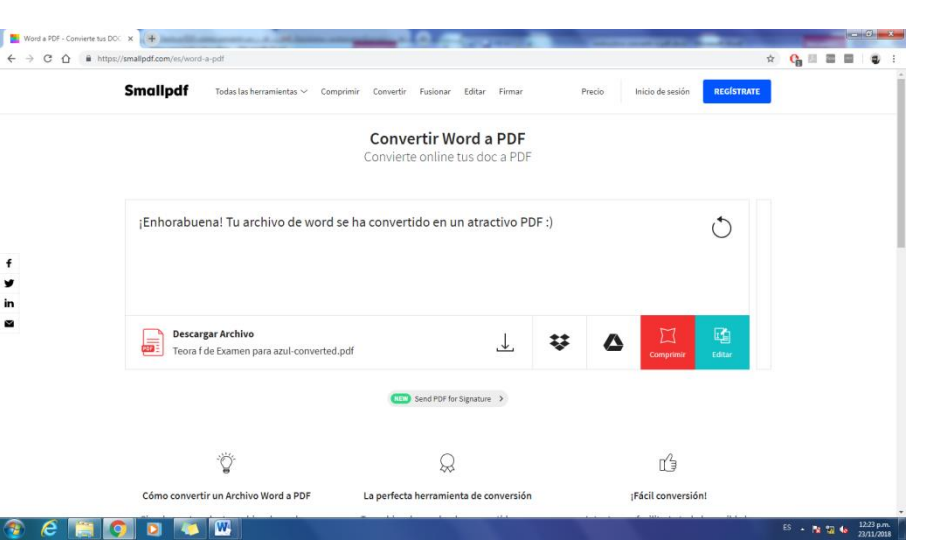

**Smallpdf** nos avisa que ha creado un archivo PDF y nos da la opción de descargarlo directamente a nuestra PC o subirlo en la nube.

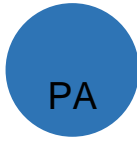

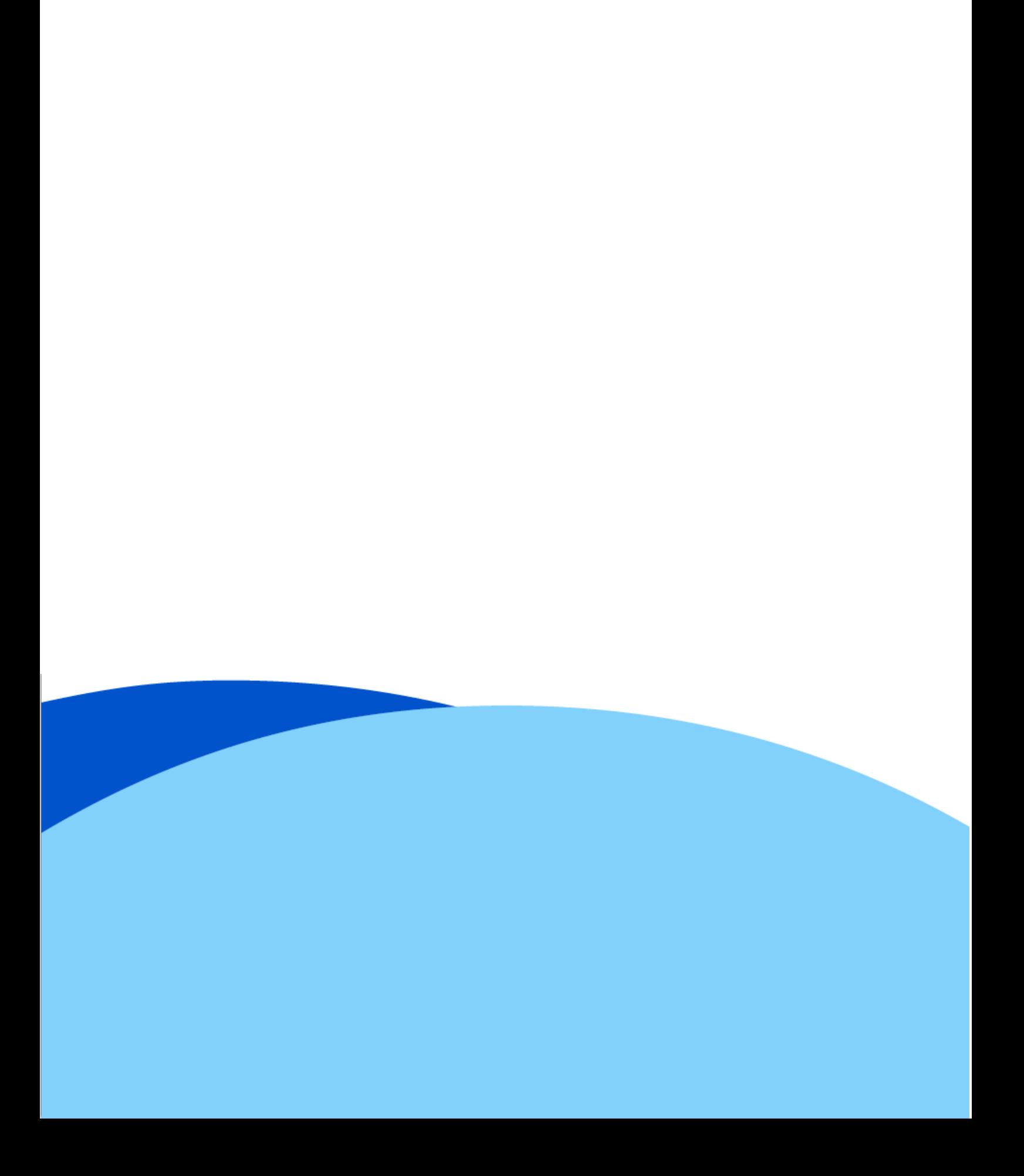